## How to Schedule Reminders in Alchemer Workflow

Sometimes Alchemer Workflow users require multiple respondents to participate in the workflow in a linear way (or a series of responses from the same respondent). This is common for approval workflows. When a workflow user sends a survey invitation, they often need to remind the survey taker to complete the survey, so the workflow isn't stalled.

## Scheduling Reminders in Alchemer Workflow

Depending on your use case, there are a few different approaches to scheduling reminders through Alchemer Workflow, here is one example:

1. Add a delay step and specify when you would like the reminder to go out after the initial survey invite was sent.

| Delay             |                            |                 |   |             |
|-------------------|----------------------------|-----------------|---|-------------|
| Delay the next st | ep from executing for a se | amount of time: |   |             |
| 7                 | day(s)                     |                 | ~ |             |
|                   |                            |                 |   |             |
|                   |                            |                 |   |             |
|                   |                            |                 |   |             |
|                   |                            |                 |   |             |
|                   |                            |                 |   |             |
|                   |                            |                 |   |             |
|                   |                            |                 |   | Cancel Save |

2. Add an If/Else logic block after the survey step that you'd like to send the reminder for. Click add condition.

3. Select the survey you'd like to use for your If/Else logic block.

| Edit If/Else Logic                 |                  |
|------------------------------------|------------------|
| Select step and then set the logic |                  |
| Step Name                          |                  |
| #1 Customer Feedback Survey 🗸 🖉 🗙  |                  |
|                                    | Add Another Step |
|                                    |                  |
|                                    |                  |
|                                    | Cancel Save      |

4. Select "Response Status" as your condition then select "is one of the following" as your operator and "Not Started" as your status.

| Logic Builder                        |                                                                                                    |                   |
|--------------------------------------|----------------------------------------------------------------------------------------------------|-------------------|
| Logic Conditions<br>Remove All Logic |                                                                                                    |                   |
| Response Status                      | <ul> <li>is one of the foll</li> <li>Complete</li> <li>Partial</li> <li>Disqualified</li> <li>Deleted</li> <li>Not Started</li> </ul> |                   |
| + Add Condition                      |                                                                                                    | + Add Group       |
|                                      |                                                                                                    | Cancel Save Logic |

5. Drag steps inside the logic block that will trigger if the conditions are met. In this example, we are sending a reminder survey invite and survey.

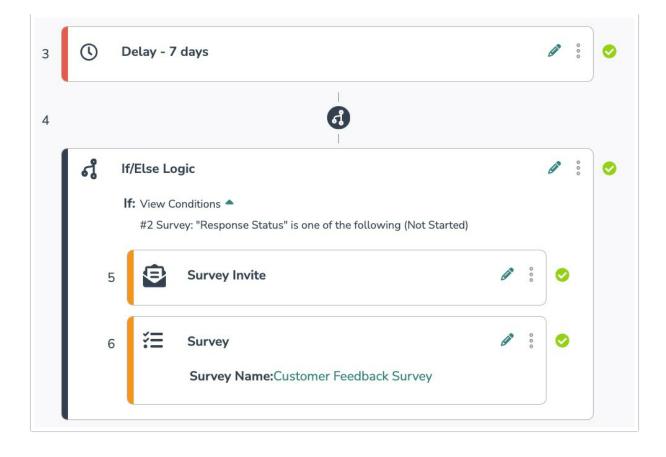

## **Related Articles**